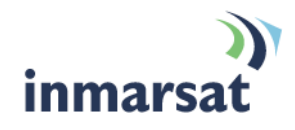

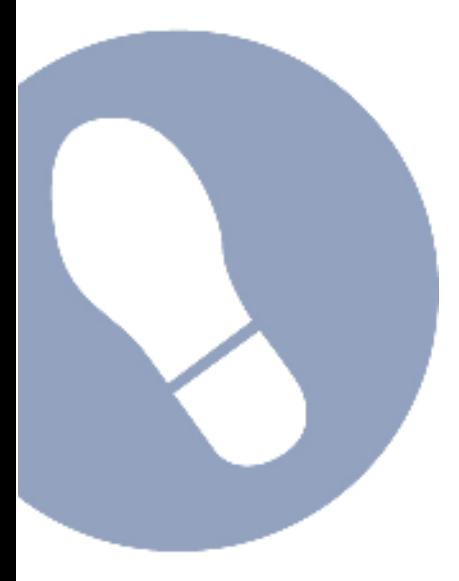

# **Setting up EXPLORER® 300 with BGAN LaunchPad**

**Version 1**  11 March 2010

## inmarsat.com/bgan

Whilst the information has been prepared by Inmarsat in good faith, and all reasonable efforts have been made to ensure its accuracy, Inmarsat makes no warranty or representation as to the accuracy, completeness or fitness for purpose or use of the information. Inmarsat shall not be liable for any loss or damage of any kind, including indirect or consequential loss, arising from use of the information and all<br>warranti Satellite Organisation, Inmarsat LOGO is a trademark of Inmarsat (IP) Company Limited. Both trademarks are licensed to Inmarsat Global Limited. © Inmarsat Global Limited 2007. All rights reserved.

# **Contents**

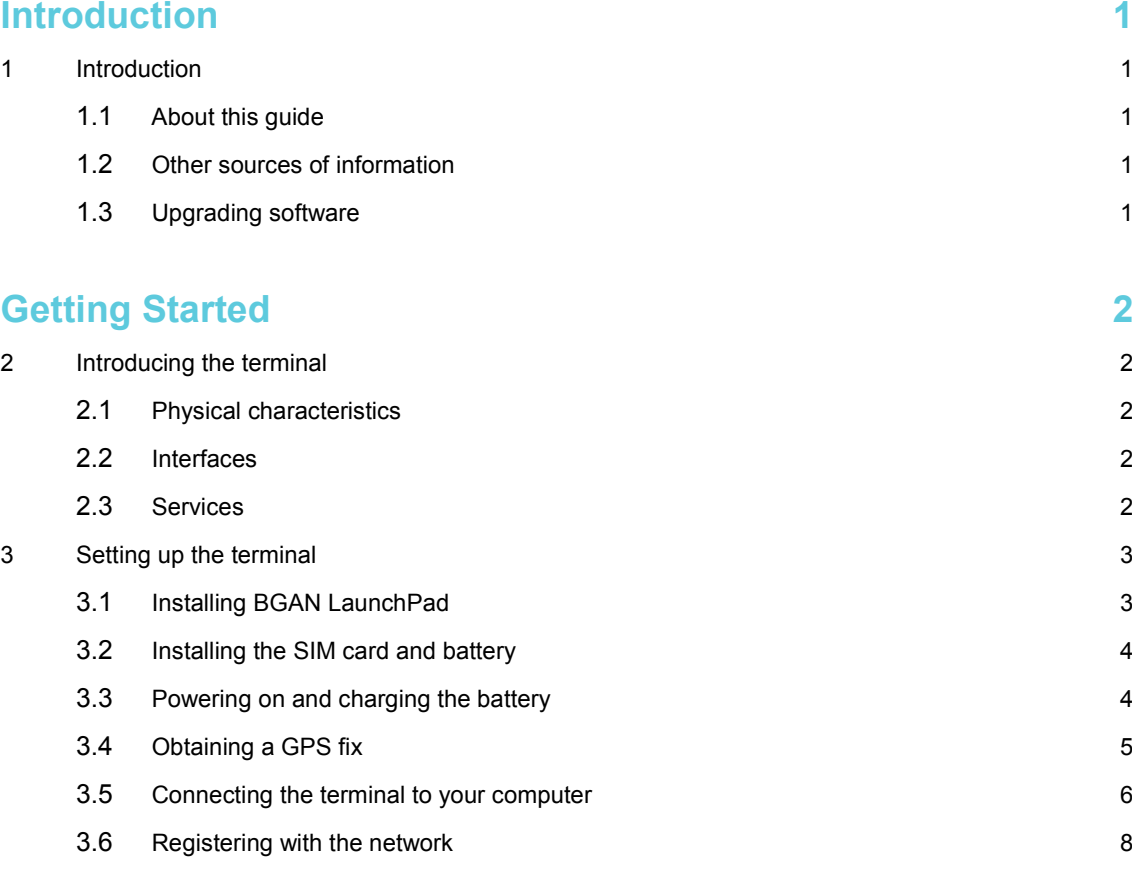

## **Voice and Data Connections 11**

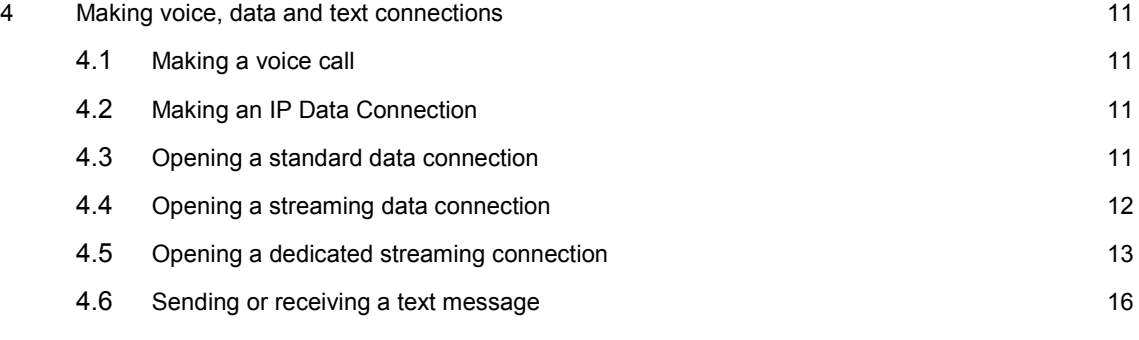

## **Terminal interface settings 18** 18

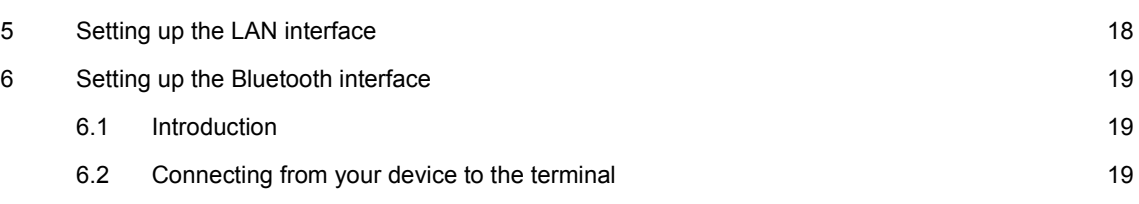

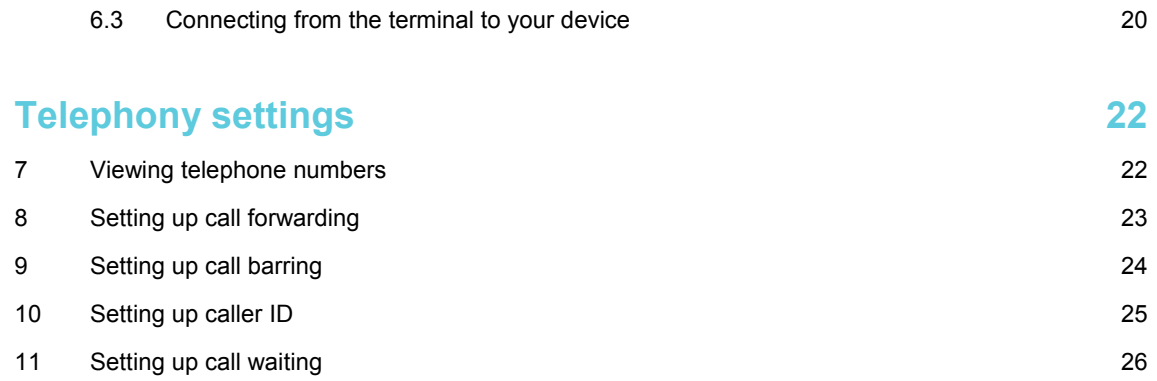

# **Introduction**

## **1 Introduction**

## **1.1 About this guide**

This document introduces the EXPLORER 300 terminal and explains how to set up the terminal for use on the BGAN network, register with the network and set up data, voice and text connections.

It is intended for first time end-users, Distribution Partners, Service Providers and anyone who wants to use the EXPLORER 300 to connect to the BGAN network and use network services. A previous knowledge of satellite communications is useful, but not essential.

The sections include:

- Introducing the terminal a brief overview of the physical features and interfaces of the terminal, and the available services.
- Setting up the terminal includes installing the battery and SIM card, connecting to a computer and registering with the network
- Making voice, data and text connections an explanation of how to make a voice call, how to make IP data connections, how to set up and open Bluetooth connections and how to send and receive a text message.
- Configuring terminal interfaces how to set up the Ethernet and Bluetooth interfaces.
- Telephony settings includes viewing telephone numbers and features such call barring and call waiting.

## **1.2 Other sources of information**

• This is one of a series of PDF documents in the BGAN Solutions Guide. The Solutions Guide is designed to help you make the most of your BGAN terminal. Other documents in the series are available for download from **www.inmarsat.com/support**: click on **BGAN**, then click on **User guides**.

This Web site also gives further information on the BGAN service, including Industry solutions.

- For help in using BGAN LaunchPad, refer to "BGAN LaunchPad User Guide", available for download from **www.inmarsat.com/support**, click on **BGAN**, then click on **LaunchPad guides**.
- For further information on the EXPLORER 300 terminal, refer to the documents available for download from **www.thrane.com**.

## **1.3 Upgrading software**

- To download the latest BGAN LaunchPad software, go to **www.inmarsat.com/bgan-updates**.
- To download the latest terminal firmware, select **Update > Versions and Availability** from BGAN LaunchPad, or go to the Thrane & Thrane web site at **www.thrane.com**.

# Getting Started

## **2 Introducing the terminal**

This section introduces the physical characteristics, interfaces and services available on the Thrane A Thrane EXPLORER<sup>™</sup> 300 (also referred to as the "terminal" throughout this document).

## **2.1 Physical characteristics**

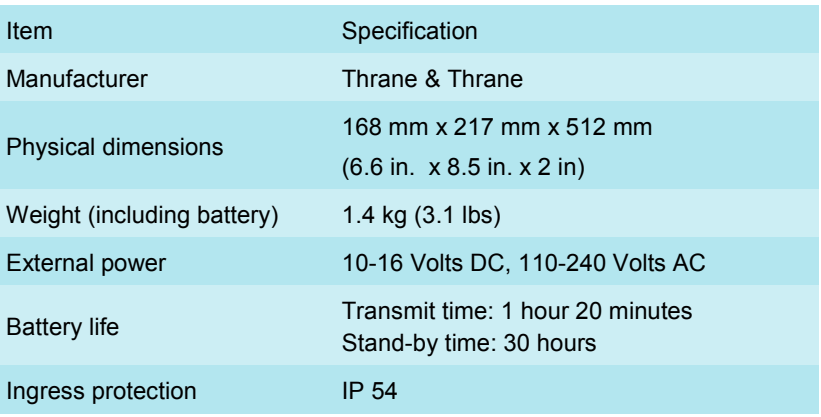

## **2.2 Interfaces**

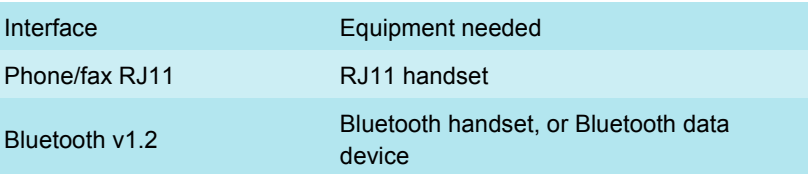

## **2.3 Services**

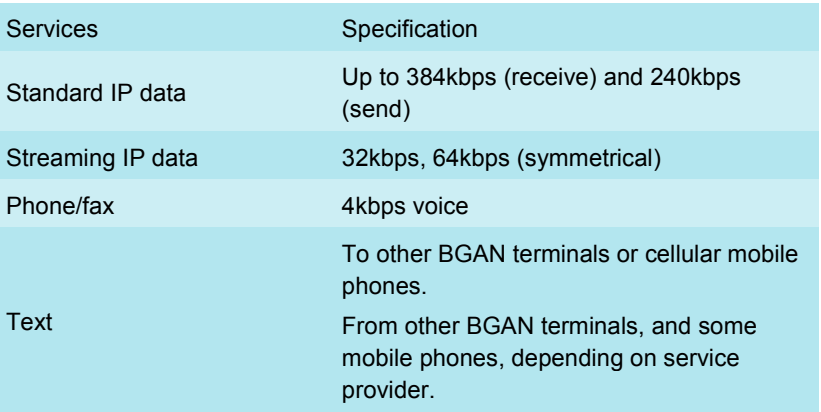

## **3 Setting up the terminal**

This section explains how to set up the EXPLORER 300 terminal, and connect to the BGAN network. The steps described are:

- a. Installing BGAN LaunchPad on your computer.
- b. Installing the SIM card and battery.
- c. Obtaining power and charging the battery.
- d. Connecting the terminal to your computer, using Ethernet.
- e. Obtaining a GPS fix.
- f. Pointing the terminal and registering with the BGAN network.

#### **Pre-requisites**

Before you start, make sure that you have:

- The BGAN terminal.
- The AC mains power adapter, supplied with the terminal.
- The rechargeable battery, supplied with the terminal.
- A USIM card, supplied by your Service Provider.
- The BGAN LaunchPad installation CD, supplied with the terminal. Make sure that the PC or Mac has the minimum system requirements for BGAN LaunchPad (refer below for details).
- The Ethernet cable supplied with the terminal.
- A Bluetooth-enabled computer with a supported profile, if you intend to connect using Bluetooth.

Minimum system requirements for BGAN LaunchPad

**The following are the minimum hardware and software requirements for using BGAN LaunchPad to manage the EXPLORER 300 on your computer.** 

Hardware requirements

**You must have the following on your computer:** 

- **Support for the following: Bluetooth.**
- **Intel Pentium III CPU, or equivalent.**
- **100Mb of free hard disk space.**
- **128Mb of RAM.**
- **CD-ROM drive.**

**Operating systems: You must have one of the following operating systems on your computer:** 

- **Microsoft Windows 2000 with SP4.**
- **Microsoft Windows XP with SP2.**
- **Linux Red Hat 9 KDE 3.1.10 (Kernel Version 20.4.20-8).**
- **Mac 10.x. or Mac 9.2 or Mac 9.2.**

#### **3.1 Installing BGAN LaunchPad**

To install BGAN LaunchPad on your computer:

- a. Insert the BGAN LaunchPad Installation CD into your computer's CD-ROM drive.
- b. Follow the on-screen instructions.

A step-by-step guide to the installation of BGAN LaunchPad is given in "BGAN LaunchPad User Guide" available for download from **www.inmarsat.com/support**.

## **3.2 Installing the SIM card and battery**

To prepare the terminal for connection:

a. Remove the battery compartment.

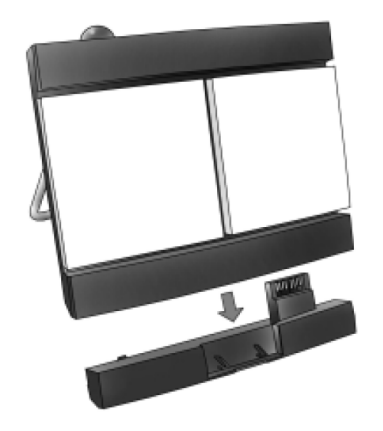

b. Install the SIM card as shown, and slide the lock to close the SIM slot.

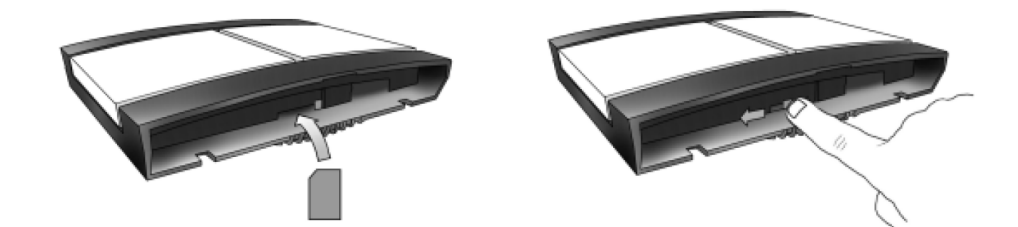

c. Insert a battery and replace the battery compartment, pressing gently until it locks.

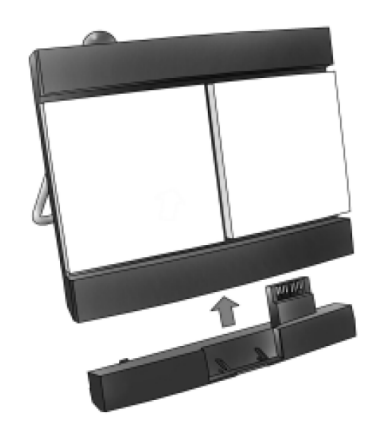

## **3.3 Powering on and charging the battery**

To power on the terminal:

a. Insert the power adapter output connector to the DC power input jack on the back of the terminal.

- b. Insert the plug end into any AC outlet between 110 and 240 VAC.
- Note The battery automatically charges whenever the terminal is connected to a power source. The first time you install the battery, it must be fully charged, then discharged (until the terminal closes down automatically), then recharged again before use.

## **3.4 Obtaining a GPS fix**

The BGAN network requires a valid GPS fix to successfully register the EXPLORER 300 terminal. To obtain a GPS fix:

- a. Power on the terminal by pushing the power button next to the display until the green Power light illuminates (generally 1-2 seconds). Enter the PIN if this is active. The terminal is ready to obtain a GPS fix.
- b. Take the EXPLORER 300 outside and place the antenna flat on an even surface so that the terminal is facing upwards with an unobstructed view of the sky.
- c. To see the GPS status select **PROPERTIES > GPS STATUS**.

## About GPS

**The Global Positioning System (GPS) uses 24 orbital satellites to fix the position of the terminal anywhere on the globe.** 

• **In normal operation, a GPS receiver, such as that built in to the Terminal, needs to be able to receive signals from at least three satellites so that it can then calculate latitude, a longitude and an altitude – this position fix is referred to as a 3 dimensional or 3-D fix. If only two GPS satellites can be seen by the GPS receiver, then the last available altitude measurement is assumed and the GPS receiver calculates a position fix based on latitude and longitude only. This simpler position fix is referred to as a 2-dimensional or 2-D fix and is quicker and easier to obtain than a 3-D fix, but may be less accurate.** 

**Note: You can register with the BGAN network with a 2-D or a 3-D fix.** 

- **The GPS receiver may take between a few seconds and 20 minutes to obtain a GPS fix, depending on how frequently the GPS receiver is being used. The frequency of use determines the how quickly the GPS Terminal is able to start.** 
	- Hot start **if the GPS receiver is being used frequently, (that is, at least every two to six hours), it is regularly updated with data from the GPS satellites, and so only takes a short time to obtain a GPS fix after being switched on.**
	- Warm start **if a GPS receiver has not been used for more than six hours, then it will take longer to obtain a GPS fix, perhaps up to 45 seconds.**
	- Cold start  **if the GPS receiver has not been used for some time or is 300 km or more from where it was last used, it can take between 10 and 20 minutes to obtain a valid position fix.**
- **Following successful registration and providing the Terminal is left switched on and remains stationary, the GPS is no longer needed. Periodically, the EXPLORER 300 contacts the BGAN network to inform the network that it is still switched on. In addition, the BGAN network periodically checks each terminal for activity, and if there has been no traffic through the terminal, and the terminal has not automatically contacted the BGAN network as described above, then the terminal will be de-registered from the network.**

#### **3.5 Connecting the terminal to your computer**

For the LAN (Local Area Network) interface to work without any further setup, the computer must be set up to obtain an IP address and a DNS server address automatically. To verify these settings on your computer (Windows XP):

- a. From the Start menu, select **Connect To > Show All Connections**.
- b. Double-click on **Local Area Connection** and click on **Properties**.
- c. Select **Internet Protocol (TCP/IP)** from the list and click on **Properties**.

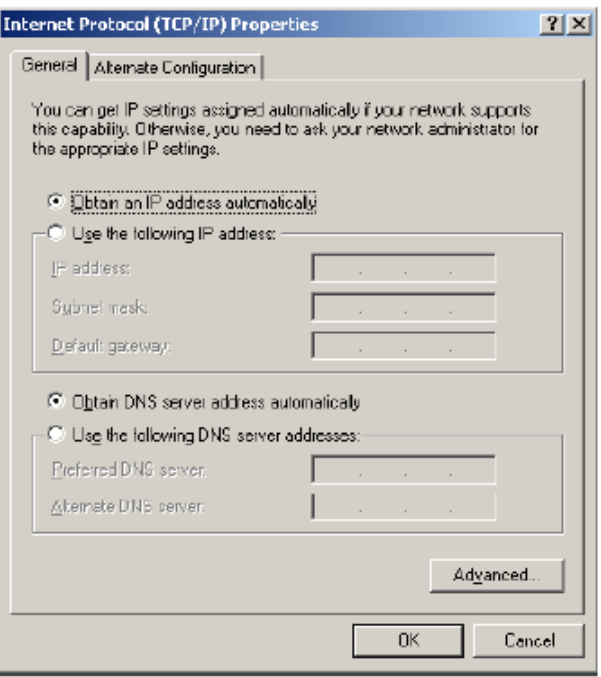

- d. Check **Obtain an IP address automatically**.
- e. Check **Obtain DNS server address automatically**.
- f. Click on **OK**.
- g. Connect one end of the supplied Ethernet cable to the network interface on your terminal.

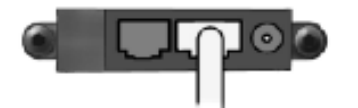

h. Connect the other end of the cable to the LAN port on your computer.

The default IP address of the terminal is 192.168.0.1. If you want to test connectivity between your computer and the terminal, ping 192.168.0.1 from your computer. If a reply is received, your computer is connected to the terminal. If a reply is not received, you may need to enable the Ethernet interface.

Tip Some corporate computers are configured with a static IP address. If your computer has a static IP address, you must go into the IP Properties option, and change your computers settings to obtain an IP address automatically.

 This is only necessary the first time you connect. You can then change the IP settings to use a static IP address, if required.

## IP addressing on the Explorer 300

• **In normal operation, the terminal uses its built-in DHCP server to allocate IP addresses automatically. If you want to manually set up IP addressing, you can use the terminal's default range of IP addresses, as shown below:** 

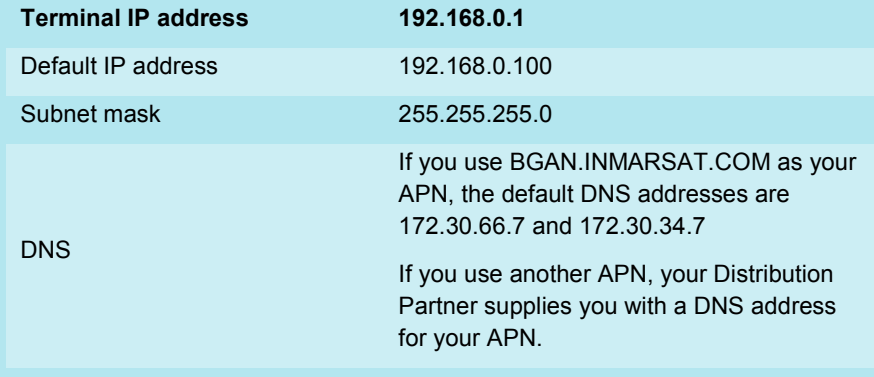

• **To test connectivity between your computer and the terminal, ping 192.168.0.1 from your computer. If a reply is received, your computer is connected to the terminal.** 

**Refer to the Solutions Guide document "**BGAN and IP data connections**" for further details.**

#### Interfacing with the BGAN terminal

**You have two ways of interfacing with the BGAN terminal when using the EXPLORER 300.** 

- **BGAN LaunchPad Inmarsat's easy-to-use software interface, that provides stepby-step instructions on connecting to the BGAN network and setting up satellite connections. You can use BGAN LaunchPad to manage data connections, send and receive text messages, monitor telephone usage and upgrade software. The interface can be installed on any computer connected to the terminal and accessed by double-clicking on a desktop icon. With BGAN LaunchPad, you have access to all the latest customisation options and features of the BGAN service. You can also update firmware automatically using BGAN LaunchPad.**
- **The built-in web interface of the Explorer 300, using a connected computer with a browser.**

**Inmarsat recommends that only one interface be used to ensure that settings and configurations are not overwritten. This guide assumes use of BGAN LaunchPad.**

#### **3.6 Registering with the network**

Establishing a connection and registering successfully with the network requires careful orientation of the terminal towards the satellite, a process called pointing. Accurate and precise pointing is important, because a badly-pointed antenna can reduce the data rate achievable over the network, or even restrict access to services. When pointing is complete, you can register the terminal with the BGAN network.

Use BGAN LaunchPad to step through the process of pointing the terminal and registering with the network. In addition, you can use the terminal's signal strength audio buzzer to point the terminal. The frequency of the tone increases with signal strength.

To register with the network:

a. Open BGAN LaunchPad, by clicking on the BGAN LaunchPad icon on your desktop.

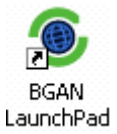

The following screen is displayed:

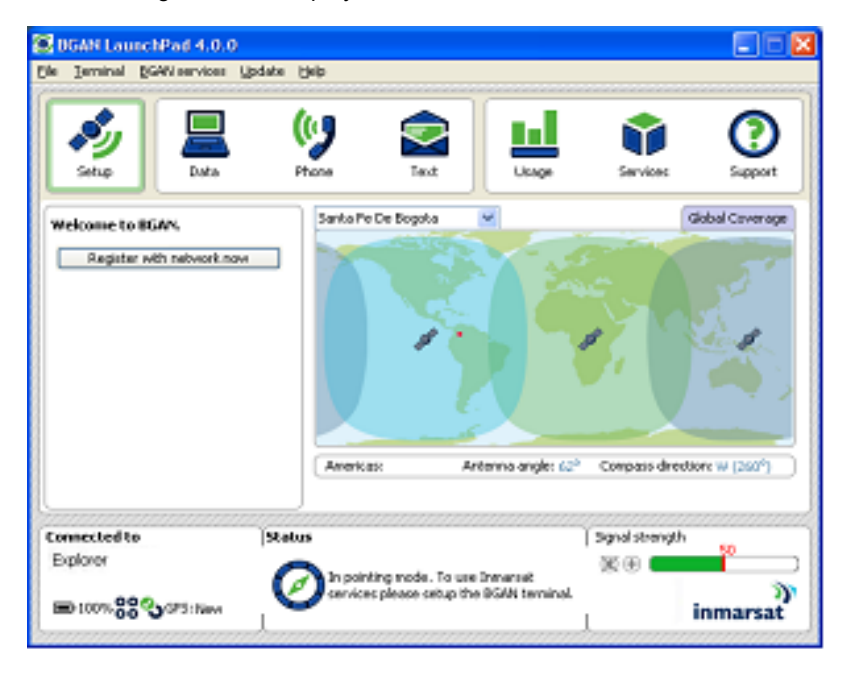

The status bar displays the message **In Pointing Mode**.

- Note The coverage map and "Welcome to BGAN" area are provided to assist you in pointing, but the location shown may not correspond to your GPS fix. This does not affect network registration.
- b. BGAN LaunchPad suggests the recommended pointing angle and direction to correctly position the terminal.
	- Rotate the terminal left or right until it points in the correct horizontal direction, known as the azimuth.

• Set the vertical angle of the terminal to the recommended position (the angles 75°, 45° or 20° are shown below). Unobstructed line of sight to the satellite is required.

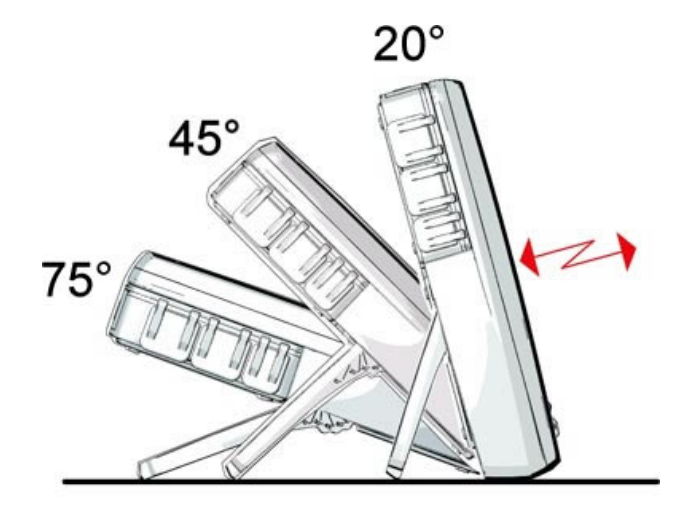

c. Monitor the signal strength on the status bar:

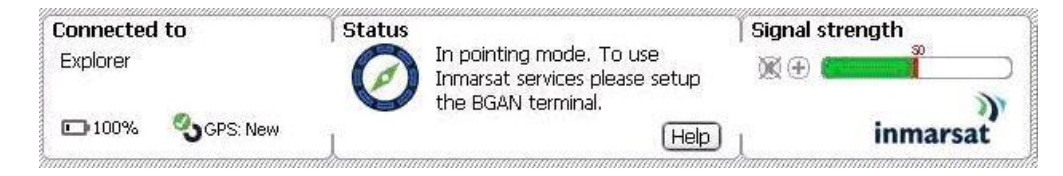

Use this information to further adjust the antenna position to obtain optimal signal strength. Remember not to touch the antenna.

The alignment buzzer in the antenna unit sounds with increasing pitch as the signal improves.

- Note If the signal strength is not sufficient, registration may not be possible and the terminal may not be able to open a data connection.
- d. When you have positioned the terminal to obtain the optimal signal strength, you are ready to register with the network. Click on **Register with Network now**.

By default, BGAN LaunchPad opens a standard IP data connection after successful registration. The status zone reads **Standard Data Connection Open. Ready for Phone, Text and Data**.

Using BGAN LaunchPad during pointing and registration

**Note the following about BGAN LaunchPad during pointing and registration:** 

- **During pointing, the location shown on the coverage map is based on your previous location. The coverage map displays your current position only after you exit pointing and register with the network.**
- **During pointing, signal strength information is provided by the satellite's global beam. Once you have registered, the signal strength is provided by the satellite's regional beam. Therefore the signal strength bar shown in BGAN LaunchPad may change after registration. Once you have opened a data connection, signal strength is provided by the spot beam.**
- **To check the actual signal strength, select** Help > Diagnostic Report **in BGAN LaunchPad. The actual signal strength is given in the dialog box that is displayed.**

Tip You can make or receive phone calls, or send and receive a text message even if you do not have an IP data connection.

Automatic mode

**The EXPLORER 300 offers the following automatic features.** 

**By default, the terminal automatically opens a data connection after you register with the network. However, there is a minimum charge for opening an IP data connection (unless you are on a lease package) and data may be transferred across the connection even if you are not actively using an application (for example, your computer may be receiving automatic updates).** 

**If you do not want to incur these charges, you can switch off the automatic connection feature using BGAN LaunchPad, as follows:** 

a. **Select** BGAN Services > LaunchPad Automatic Connection**. The** BGAN LaunchPad automatic connection **window is displayed:** 

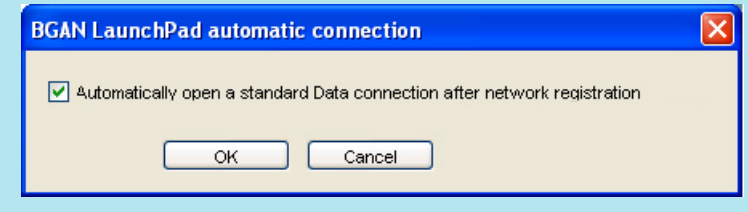

b. **Uncheck** Automatically open a standard Data connection **after network registration and click on** OK

# Voice and Data Connections

## **4 Making voice, data and text connections**

You can connect to the terminal using any of the following interfaces:

- Ethernet, for IP data connections
- Telephone, for voice connections at 4kbps (analogue handset required).
- Bluetooth, for Bluetooth voice or data connections.

If required, you can connect to more than one interface simultaneously.

## **4.1 Making a voice call**

You must be registered with the network before you can make a telephone call.

To make a telephone call on the terminal, connect the EXPLORER handset to the terminal's telephone port.

You are now ready to make or receive telephone calls.

Tip To check your MSISDN number(s) and SIM card details whilst connected to the terminal . select **Help > Diagnostic Report** from the BGAN LaunchPad main menu.

## **4.2 Making an IP Data Connection**

#### Pre-requisites

**Before you can open an IP data connection, ensure that you have done the following:** 

- **Installed a provisioned SIM card, supplied by your Service Provider. The SIM card contains Access Control Point (APN) information, therefore Inmarsat recommends that you do not change the APN after installing the SIM card.**
- **Connected your computer to the EXPLORER 300 using one of the terminal's interfaces.**
- **Pointed the terminal to obtain the maximum possible signal strength.**
- **Registered with the BGAN network.**

You can make an IP data connection using either of these interfaces:

- Ethernet.
- Bluetooth.

## **4.3 Opening a standard data connection**

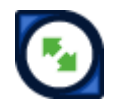

By default, when you first register with the BGAN network, the terminal opens a standard data connection. The standard connection is an always-on, best effort connection and is suitable for most basic data requirements. It is charged by the amount of data sent and received.

To check that the standard connection is open, select the Data tab in BGAN LaunchPad.

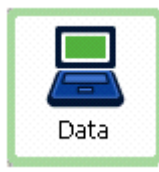

The following screen is displayed:

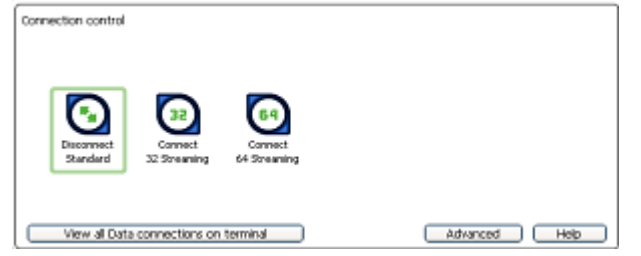

If the standard connection is open, the words **Disconnect Standard** display below the connection icon.

Note If the standard connection is closed, the words Connect Standard display below the connection icon. Click on the icon to open the standard connection.

You can now browse the Internet, send and receive email and use other IP applications. All traffic is transferred across the standard connection.

#### **4.4 Opening a streaming data connection**

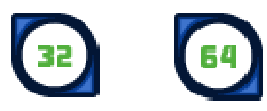

If you require a guaranteed data rate for your connection (if, for example, the application is time critical), you can connect using one of the two dedicated streaming connections, at the following data rates:

- 32kbps streaming
- 64kbps streaming
- Tip By default, error correction (also called network packet retransmission) is switched on. Inmarsat recommends that you turn error correction off for UDP/IP connections, as this feature is not required for this connection type. Refer to "BGAN and IP data connections" for details.

Each streaming class connection is charged by the length of time that the connection is live. When you open a streaming connection, the standard connection is closed.

To open a streaming connection:

a. Select the **Data** tab in BGAN LaunchPad:

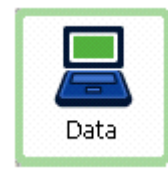

The following screen is displayed:

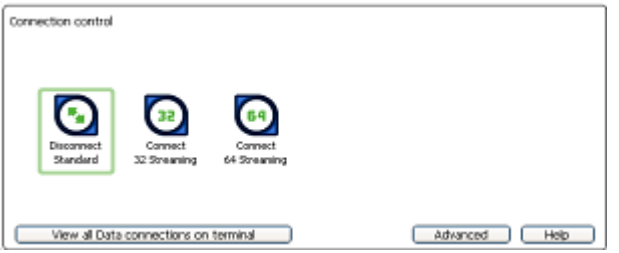

Select the required streaming connection, for example **64 Streaming**. The following message is displayed, asking you to confirm that you want to close your current connection and open a new connection, charged by time:

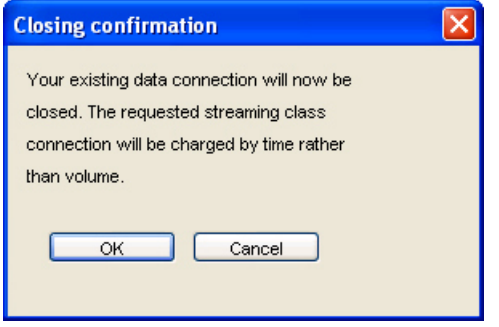

b. Click on **OK**. The new data connection opens, and the following screen is displayed:

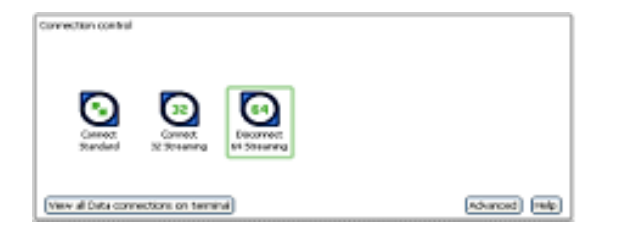

The **Standard** connection is closed and the **64 Streaming** connection is open. All traffic is transferred across the selected streaming connection.

- Note If you subsequently want to close the streaming connection and open another streaming connection, or reopen the standard connection, repeat steps 1 to 3.
- Note If you want to close all connections, click on the currently open connection.
- **4.5 Opening a dedicated streaming connection**

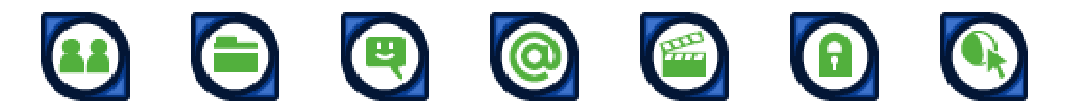

In addition to the default connections, BGAN LaunchPad enables you to configure and open one or more dedicated streaming connections (you can associate one of the icons shown above with a dedicated streaming connection). These are assigned to specific applications, for example **Win Media**, to ensure that the connection for this application's data is not shared with any other application.

You must have a pre-configured standard or streaming connection open before you can open a dedicated streaming connection. This is because each dedicated streaming connection creates a virtual IP data connection which shares the IP address of the pre-configured standard or streaming connection.

For details on configuring dedicated streaming connections using **Win Media** as an example, refer to the document "BGAN LaunchPad User Guide", available for download from **www.inmarsat.com/support**.

#### Traffic Flow Templates

**Each dedicated streaming connection is associated with a Traffic Flow Template (TFT). A TFT, also called an Application Template, assigns a priority to a selected type of traffic in order to maximize performance.** 

**BGAN LaunchPad supports the following pre-configured TFTs, any one of which can be selected when you configure a dedicated streaming connection to ensure that the defined traffic has its own dedicated connection:** 

- **FTP**
- **QuickLink**
- **QuickTime**
- **Real Media**
- **Streambox**
- **WinMedia**

**If you wish to want to define your own TFT for another application, contact your Service Provider for assistance.**

To open a dedicated streaming connection:

a. Select the **Data** tab in BGAN LaunchPad.

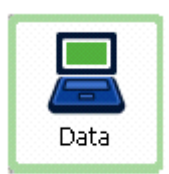

The following screen is displayed:

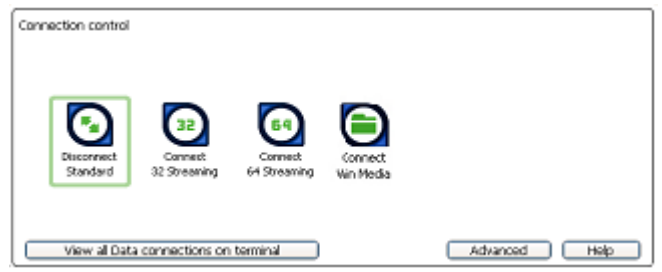

In this scenario, you have set up a dedicated streaming connection for **Win Media**. The Standard connection is currently open.

b. Select the required dedicated streaming connection, for example **Win Media**. The following message is displayed, asking you to confirm that you want to open a dedicated connection in addition to your current connection:

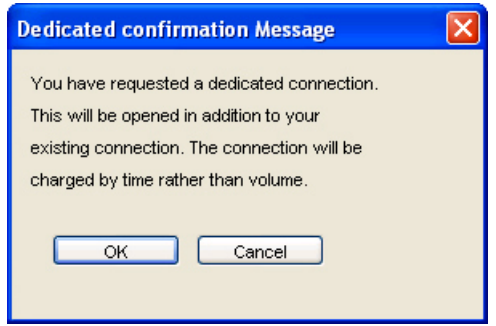

c. Click on **OK**. The new data connection opens and the following screen is displayed:

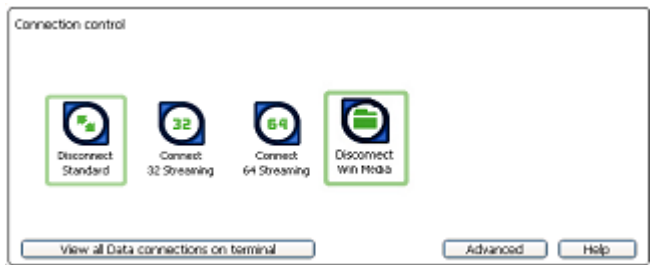

The **Standard** and **Win Media** connections are both open. All traffic other than **Win Media** data continues to use the standard connection.

You can open up to 10 dedicated streaming connections in addition to your default connection.

#### **If you can't make a data connection:**

If you can't open a data connection, check that the default Access Point Name (APN) is set correctly. The APN is stored on your SIM and must be configured as the access point for each of your data connections for the data connection to open successfully.

Tip If you want to open a dedicated streaming connection, the APN of the dedicated streaming connection must be the same as that of the standard or streaming connection already open.

**To check the default APN is set correctly:** 

a. Select **BGAN Services > LaunchPad APN Options**. The **APN Configuration** screen is displayed

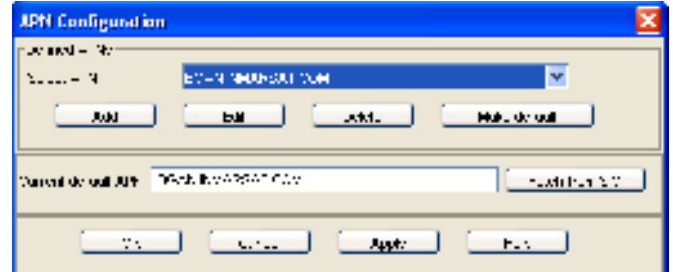

- b. Verify that the **Current Default APN** text box contains the correct APN. If not, either
	- Click on **Fetch from SIM**, or.
	- Select the required APN from the **Select APN** drop-down list and click on **Make default**.

## **To check that the APN for a specific data connection is set to the default:**

a. Select the **Data** tab in BGAN LaunchPad:

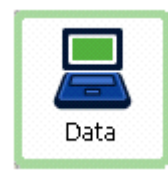

The following screen is displayed:

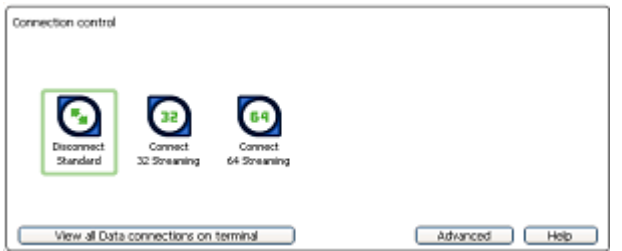

b. Right-click on the connection you want to verify and select **Edit**. The **Primary Connection** screen is displayed:

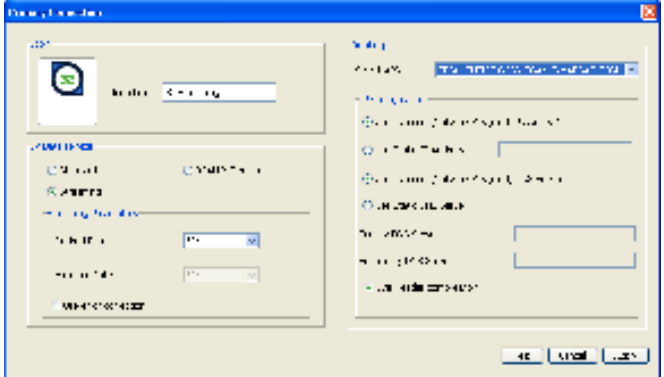

- c. **Verify** the APN displayed in the **Select APN** field. If it is not correct, select the required APN from the drop-down list and click on **OK**.
	- Tip Some Distribution Partners assign usernames and passwords to the APN. You may need to enter these when accessing or changing APN details.

## **4.6 Sending or receiving a text message**

You can send text messages from a BGAN terminal to another BGAN terminal and from a BGAN terminal to a mobile phone. You can also send a text messages from a mobile phone to a BGAN terminal, but only on those networks with which Inmarsat has an agreement. To access text features, select the **Text** tab in BGAN LaunchPad:

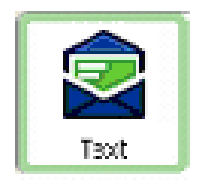

The following screen is displayed:

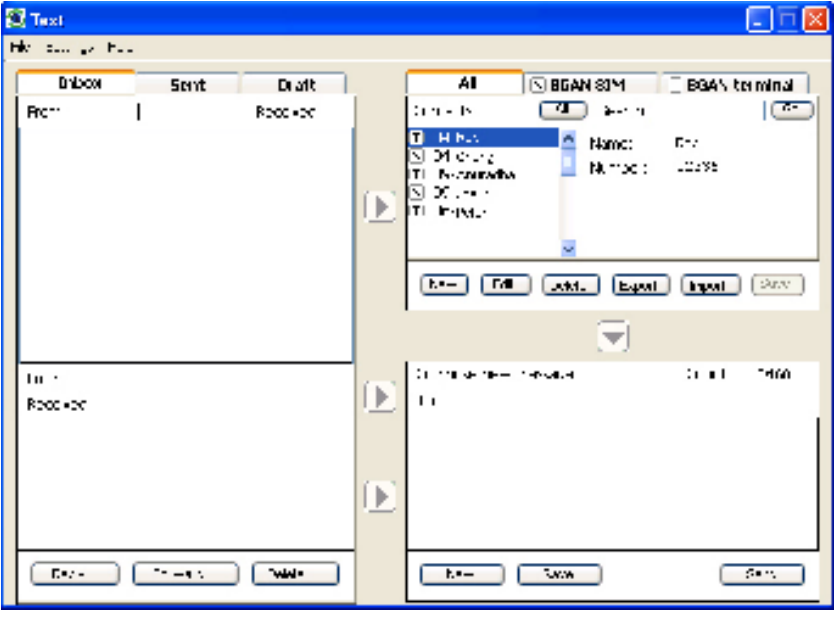

Refer to the document "BGAN LaunchPad User Guide" for details on using this screen.

Note LaunchPad advises you with a pop-up message when a new text has been received.

# Terminal interface settings

## **5 Setting up the Ethernet interface**

To set up the **Ethernet interface** on the EXPLORER 300:

a. Click on **Terminal > Configure Ethernet**. **The Ethernet Configuration** screen is displayed:

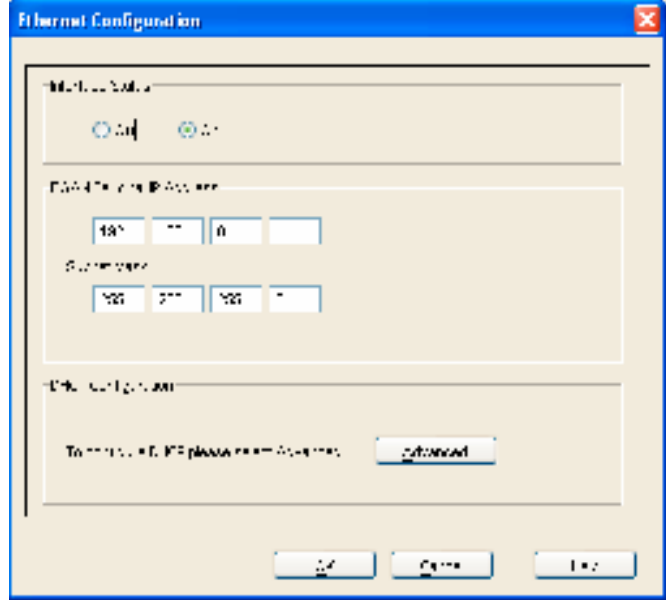

- b. To enable the **Ethernet Interface**, check **On**.
- c. The **BGAN Terminal IP Address** information is displayed. The default IP Address of the terminal is **192.168.0.100**, and the **Subnet Mask** is **255.255.255.0**. If required, you can change one or both of these this by typing in a new IP address or subnet mask.
- d. If you want to set up DHCP information, click on **Advanced**. Alternatively, click on **OK** to save any changes and exit, or click on **Cancel** to exit without saving.
- e. If you click on **Advanced**, the following screen is displayed:

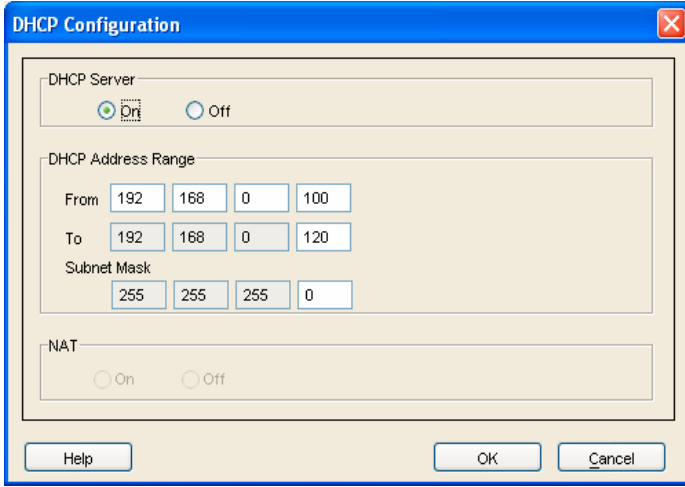

f. Check DHCP Server **On**, if required. The screen displays the current DHCP Address Range and subnet mask.

- g. If required, edit the DHCP address range by typing in a new start IP address in the **From** fields and a new end IP address in the **To** fields. If required, edit the subnet mask.
- h. Turn NAT **On** or **Off** as required.
- If the terminal is operating in NAT mode, and multiple users are connected to the LAN interface over a hub or switch, all users share the standard or streaming IP data connection. Only one session of BGAN LaunchPad is required. Other users can open a dedicated connection, if required.
- If the terminal is not operating in NAT mode, and multiple users care connected to the LAN interface over an external router, only one user can request a standard or streaming IP connection. Dedicated connections are not supported.
- i. Click on **OK** to save any changes and exit, or click on **Cancel** to exit without saving.

## **6 Setting up the Bluetooth interface**

## **6.1 Introduction**

Bluetooth and the EXPLORER 300

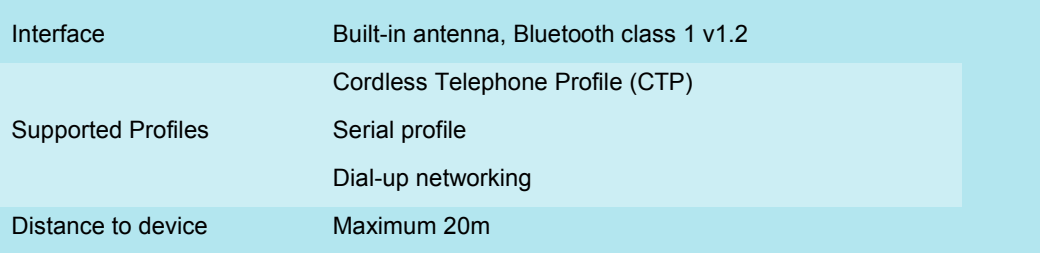

**Your Bluetooth device must be paired with the EXPLOER 300 built-in Bluetooth modem before you can make Bluetooth calls or transmit Bluetooth data. If you want to pair your device with the terminal, the default device name is "EXPLORER 300" and the default passkey is the terminal serial number. The terminal's serial number is found on the label on the back of the terminal.**

## **6.2 Connecting from your device to the terminal**

The Bluetooth device must be placed within a maximum distance of 20 m from the BGAN terminal. Note that this is the absolute maximum distance; the actual maximum distance may be shorter, depending on the conditions.

To pair with the terminal and open a connection using the Bluetooth software on your Bluetooth device:

Make sure the Bluetooth interface in the terminal is enabled (the interface is enabled by default). To do this, you must be connected to the terminal via the LAN interface.

- a. Select **Terminal > Bluetooth Interface Settings** to display the **Configure Bluetooth Interface**  dialog box. Make sure **Enable** is checked and click on **OK**.
- b. Enable your Bluetooth device, and search for devices in range. The terminal's default **Device Name** is EXPLORER 300.
- c. Enter the terminal's passkey when prompted to pair with the terminal. By default, the passkey is the terminal's serial number, which you can find on the label on the back of the terminal (with the prefix S/N). When you have paired the device and the terminal, the Bluetooth software automatically installs two Bluetooth modems on your computer, one for BGAN LaunchPad and one for dial-up networking.
- d. Open BGAN LaunchPad. BGAN LaunchPad automatically detects the Bluetooth connection and you can use your device to access Bluetooth services.
- Tip: If you want to open an IP data connection over Bluetooth using BGAN LaunchPad, you must un-pair from all other devices, so that your computer is paired only with the BGAN terminal. You can now open BGAN LaunchPad and access terminal services over BGAN LaunchPad.

#### **6.3 Connecting from the terminal to your device**

The Bluetooth device must be placed within a maximum distance of 20m from the BGAN terminal. Note that this is the absolute maximum distance; the actual maximum distance may be shorter, depending on the conditions.

To search for and pair with your Bluetooth-enabled device from the terminal using BGAN LaunchPad:

a. Select **Terminal > Bluetooth Interface Settings**. The **Configure Bluetooth Interface** dialog box is displayed:

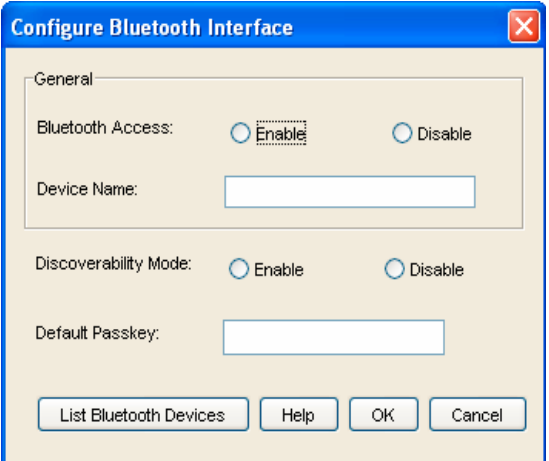

b. If the Bluetooth interface is not enabled, check **Enable**.

Note: The Bluetooth device that you want to pair with must also be enabled.

c. Click on **List Bluetooth Devices** to list all Bluetooth devices within range. A screen similar to the following is displayed, giving the device address and current status, including pairing information.

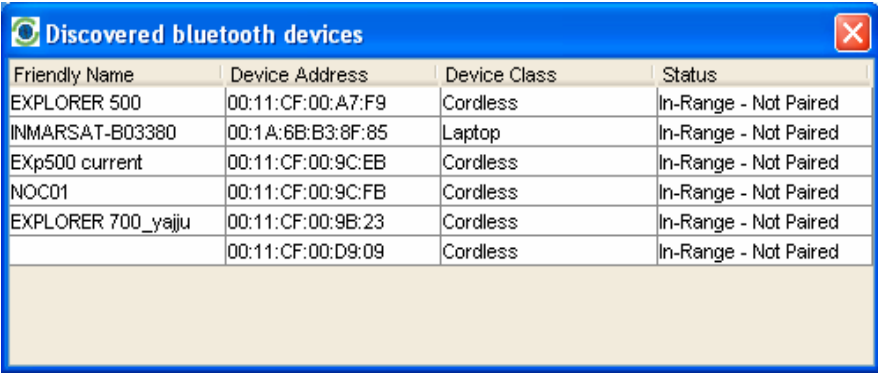

If required, either:

- **Pair** a device by right-clicking on an unpaired device and selecting **Pair**. Enter the passkey when prompted, or
- **Unpair** a device by right-clicking on a paired device and selecting **Un-pair**.
- d. Click on **OK** to save the configured settings, or click on **Cancel** to exit without saving. When you have paired the device and the terminal, the Bluetooth software automatically installs two Bluetooth modems on your computer, one for BGAN LaunchPad and one for dial-up networking.

BGAN LaunchPad automatically detects the Bluetooth connection and you can use your device to access Bluetooth services.

You cannot make a local call between two Bluetooth handsets using the EXPLORER 300. You can make a local call from a Bluetooth handset or headset to an analogue phone, or from an analogue phone to a Bluetooth handset or headset.

Tip: If you want to open an IP data connection over Bluetooth using BGAN LaunchPad, you must un-pair from all other devices, so that your computer is paired only with the BGAN terminal.

You can now open BGAN LaunchPad and access terminal services across the Bluetooth connection.

## **If you can't make a Bluetooth data connection:**

If you can't make a standard data connection over Bluetooth, check the Dial-up networking properties on your operating system to ensure that the Bluetooth standard modem is selected. Refer to the documentation for your operating system for details.

# Telephony settings

You can use BGAN LaunchPad to set up phone settings such as call forwarding and call barring. Each of the available options are described in the following sections.

## **7 Viewing telephone numbers**

You can display the terminal's telephone numbers in BGAN LaunchPad, if they have been supplied by your service provider. To do this:

- a. Select **BGAN services > Telephony Settings**: (or click on **Advanced** in the **Phone** window). The **Telephony Settings** window is displayed.
- b. Select the **Telephone numbers** tab. The following window is displayed:

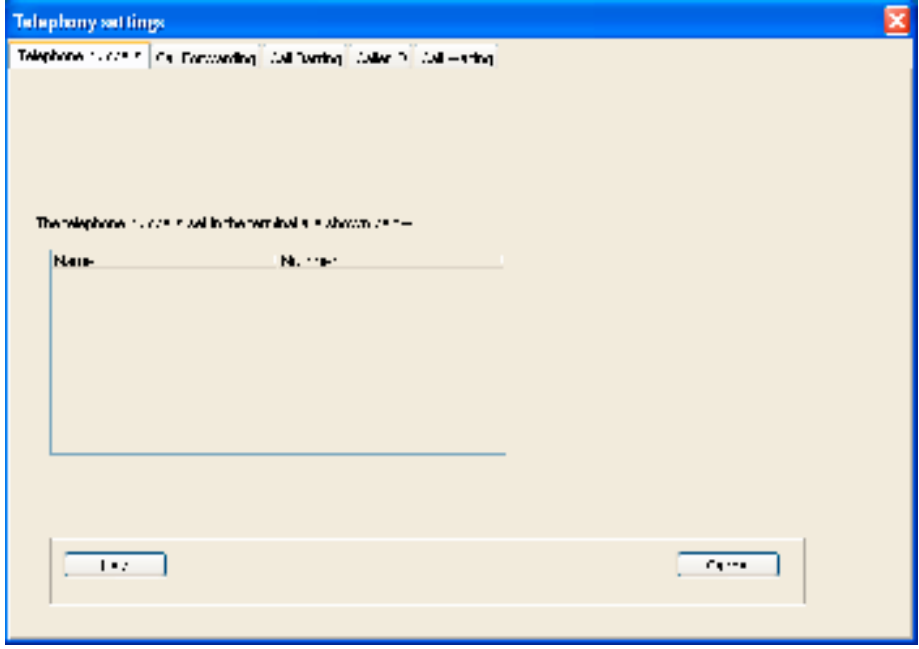

The telephone numbers available to you are displayed in the **Telephone numbers** tab.

## **8 Setting up call forwarding**

You can forward incoming calls to another phone using the **Call Forwarding** options.

To select call forwarding options:

- a. Select **BGAN services > Telephony Settings**: (or click on **Advanced** in the **Phone** window). The **Telephony Settings** window is displayed.
- b. Select the **Call Forwarding** tab. The following window is displayed:

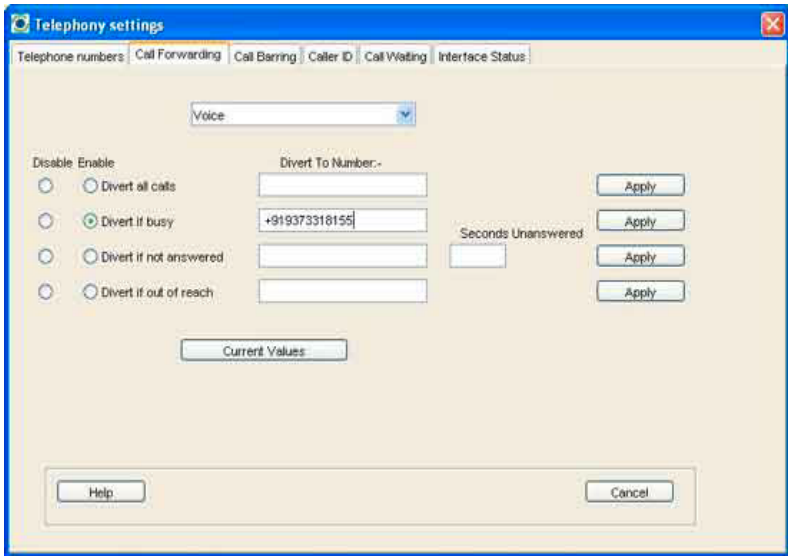

- c. From the drop-down list, select the service on which you want to set up call forwarding, either **Voice**, **Data** or **Fax**.
- d. Check **Enable** or **Disable** for each call forwarding option as required. If you enable a call forwarding option, enter the number of the telephone to which you want to forward the call in the text box alongside your selection. If you check **Divert if not answered**, enter the amount of time you want the phone to ring unanswered before the call is diverted, in the **Seconds unanswered** text box.
- e. If required, click on **Current Values** to display the current network settings for this service.
- f. Click on **Apply** to save the displayed configuration and select another **Telephony settings** tab, click on **Save** to save the displayed configuration and exit the **Telephony settings** screen, or click on **Cancel** to exit without saving.

## **9 Setting up call barring**

You can bar selected types of outgoing or incoming call using the **Call Barring** options. Before you can do this, you must enter the PIN supplied by your Service Provider.

To select call barring options:

- a. Select **BGAN services > Telephony Settings**: (or click on **Advanced** in the **Phone** window). The **Telephony Settings** window is displayed.
- b. Select the **Call Barring** tab. The following window is displayed:

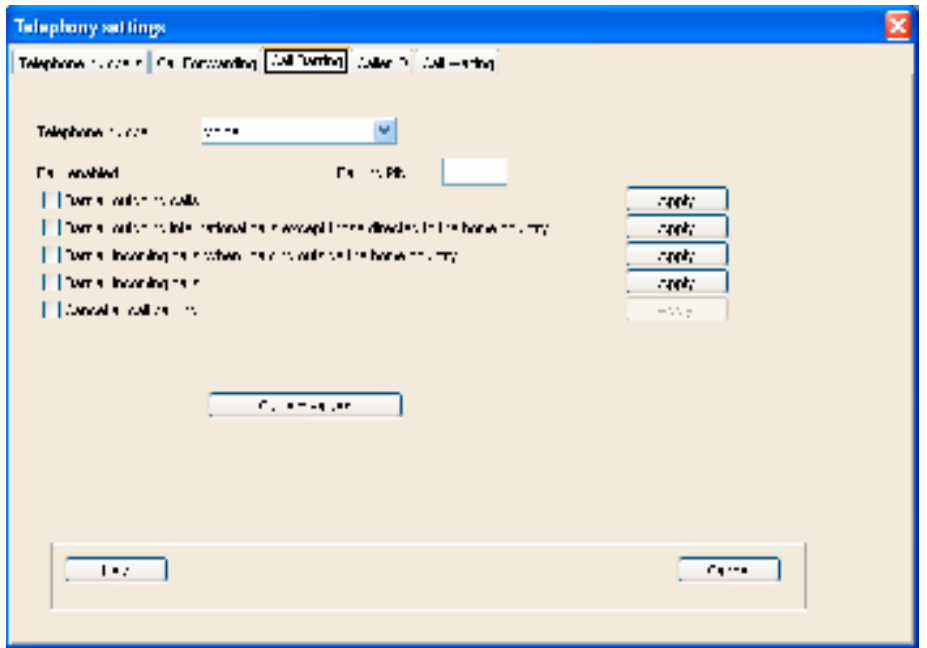

- c. In the **Telephone number** drop-down list, select the service on which you want to set up call barring: either **Voice**, **Data** or **Fax**.
- d. In the **Barring PIN** text box, enter the PIN supplied by your Service Provider. You cannot set up call barring options unless you enter the correct PIN.
- e. Check any box if you want to activate a call barring service. If you choose **Cancel all call barring**, no other services are available to you. You must uncheck this box again to have access to the other services.
- f. If required, click on **Current Values** to display the current network settings for this service.
- g. Click on **Apply** to save the displayed configuration and select another **Telephony settings** tab, click on **Save** to save the displayed configuration and exit the **Telephony settings** screen, or click on **Cancel** to exit without saving.

## **10 Setting up caller ID**

You can enable **caller ID** if you want to see the number of an incoming caller, or allow a caller to see your number.

To set up **caller ID**:

- a. Select BGAN services > Telephony Settings: (or click on Advanced in the Phone window). The Telephony Settings window displays.
- b. Select the **Caller ID** tab. The following window is displayed:

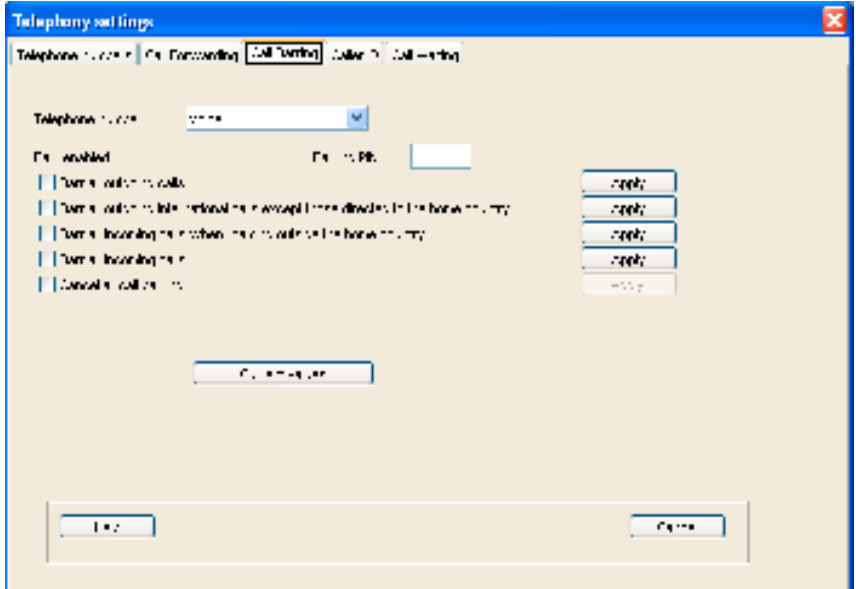

- c. Check **Allow Called Party to see your number** if you want to allow the caller to see your number.
- d. Check **Show alert with calling party number for incoming calls** if you want to see the number of an incoming caller.
- e. If required, click on **Current Values** to display the current network settings for this service.
- f. Click on **Apply** to save the displayed configuration and select another **Telephony settings** tab, click on **Save** to save the displayed configuration and exit the **Telephony settings** screen, or click on **Cancel** to exit without saving.

## **11 Setting up call waiting**

You can enable call waiting if you want to be notified that another caller is waiting which you are on a call.

To set up call waiting:

- a. Select **BGAN services > Telephony Settings**: (or click on **Advanced** in the **Phone** window). The **Telephony Settings** window is displayed.
- b. Select the **Call Waiting** tab. The following window is displayed:

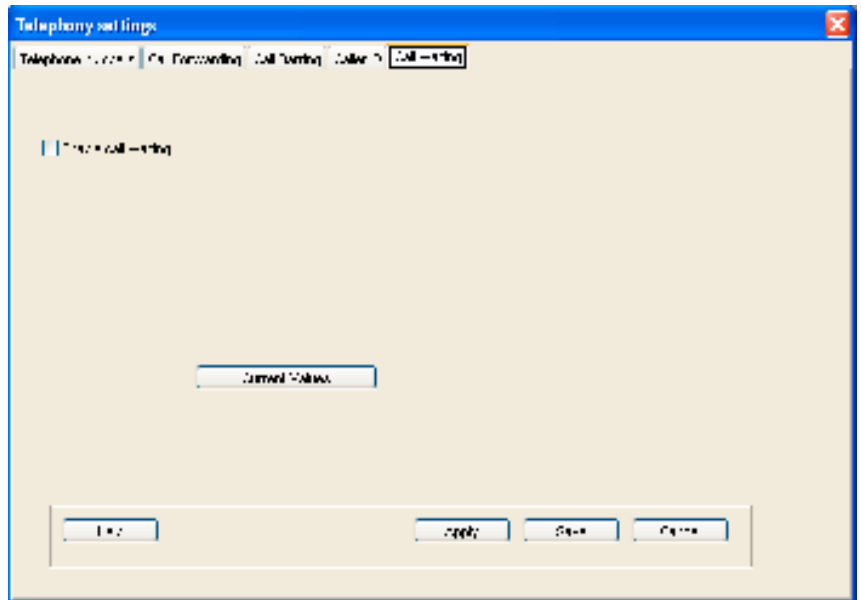

- c. Check **Enable Call Waiting** to activate call waiting, or uncheck to turn call waiting off.
- d. If required, click on **Current Values** to display the current network settings for this service.
- e. Click on **Apply** to save the displayed configuration and select another **Telephony settings** tab, click on **Save** to save the displayed configuration and exit the **Telephony settings** screen, or click on **Cancel** to exit without saving.